# **RELEASE NOTES FOR PATHPILOT V2.9.1**

August 2022

## **FIXED ISSUES**

#### Mills

• We fixed an issue in PathPilot v2.9.0 where the **VFD Running** LED on the **Status** tab didn't illuminate on PCNC 440, PCNC 770, and PCNC 1100 mills. (PP-3632)

#### Lathes

• We fixed an issue in PathPilot v2.9.0 where, in G21 mode, some position and offset DROs displayed in the wrong units. (PP-3631)

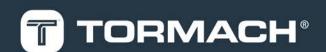

©Tormach® 2022

# MANAGE PATHPILOT VERSIONS

You don't need to install updates sequentially. You can update from any previous version to the current version of PathPilot. Depending on what you want to do, refer to the following sections:

- "Download and Install an Update File from the Controller" (below)
- "Install an Update File from a USB Drive" (on the next page)
- "Install a Previous Version of an Update File" (page 4)

## DOWNLOAD AND INSTALL AN UPDATE FILE FROM THE CONTROLLER

- 1. Confirm that the PathPilot controller is powered on and out of **Reset** mode.
- 2. Downloading and installing an update file requires an Internet connection. From the **Status** tab, confirm that the **Internet** button LED light is on. Then, select **Update**.

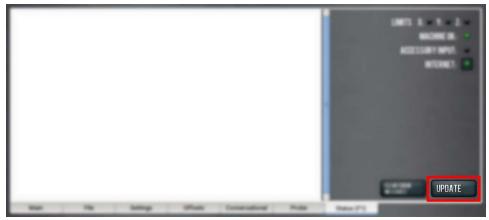

Figure 1: Update button on the Status tab.

3. From the Software Update dialog box, select Check Online.

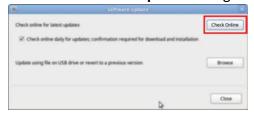

Figure 2: Software Update dialog box.

4. Select Install.

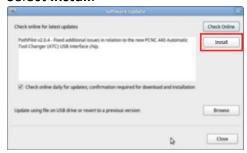

Figure 3: Install button on the Software Update dialog box.

The update file is downloaded, and a notification dialog box displays.

# **INSTALL AN UPDATE FILE FROM A USB DRIVE**

- From the dialog box, select **OK**.The update file is installed on the PathPilot controller.
- 6. Follow the on-screen instructions to restart the PathPilot controller.

## **INSTALL AN UPDATE FILE FROM A USB DRIVE**

- 1. From the PathPilot support center, download the most recent PathPilot update file.
- 2. Transfer the PathPilot update file to a USB drive.
- 3. Put the USB drive into the PathPilot controller.
- 4. Confirm that the PathPilot controller is powered on and out of **Reset** mode.
- 5. From the **Status** tab, select **Update**.

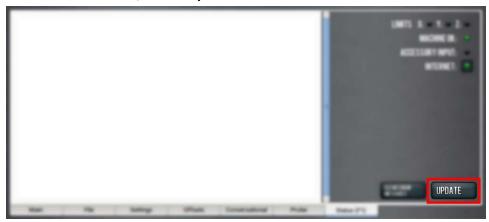

Figure 4: Update button on the Status tab.

6. From the **Software Update** dialog box, select **Browse**.

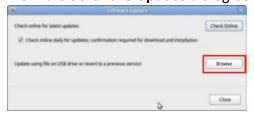

Figure 5: Software Update dialog box.

7. From the Browse dialog box, select USB.

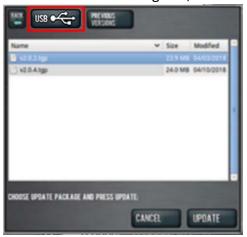

Figure 6: Browse dialog box.

- 8. Select the desired update file, and then select **Update**. The update file is installed on the PathPilot controller.
- 9. Follow the on-screen instructions to restart the PathPilot controller.

#### INSTALL A PREVIOUS VERSION OF AN UPDATE FILE

- 1. Confirm that the PathPilot controller is powered on and out of **Reset** mode.
- 2. From the **Status** tab, select **Update**.

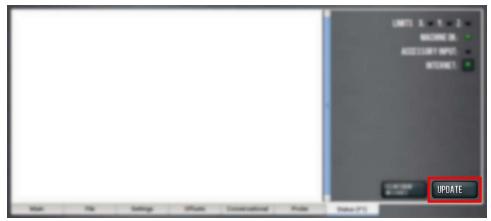

Figure 7: Update button on the Status tab.

3. From the **Software Update** dialog box, select **Browse**.

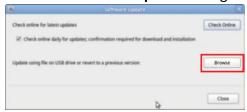

Figure 8: Software Update dialog box.

# **INSTALL A PREVIOUS VERSION OF AN UPDATE FILE**

4. From the **Browse** dialog box, select **Previous Versions**.

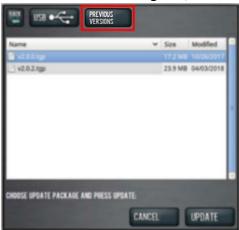

Figure 9: Browse dialog box.

- 5. Select the desired update file, and then select **Update**. The update file is installed on the PathPilot controller.
- 6. Follow the on-screen instructions to restart the PathPilot controller.